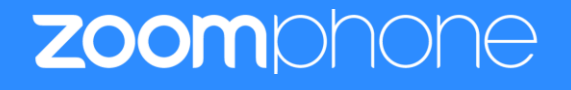

# **Configuration Guide for Snom M500**

Zoom Confidential

# <span id="page-1-0"></span>**Table of Contents**

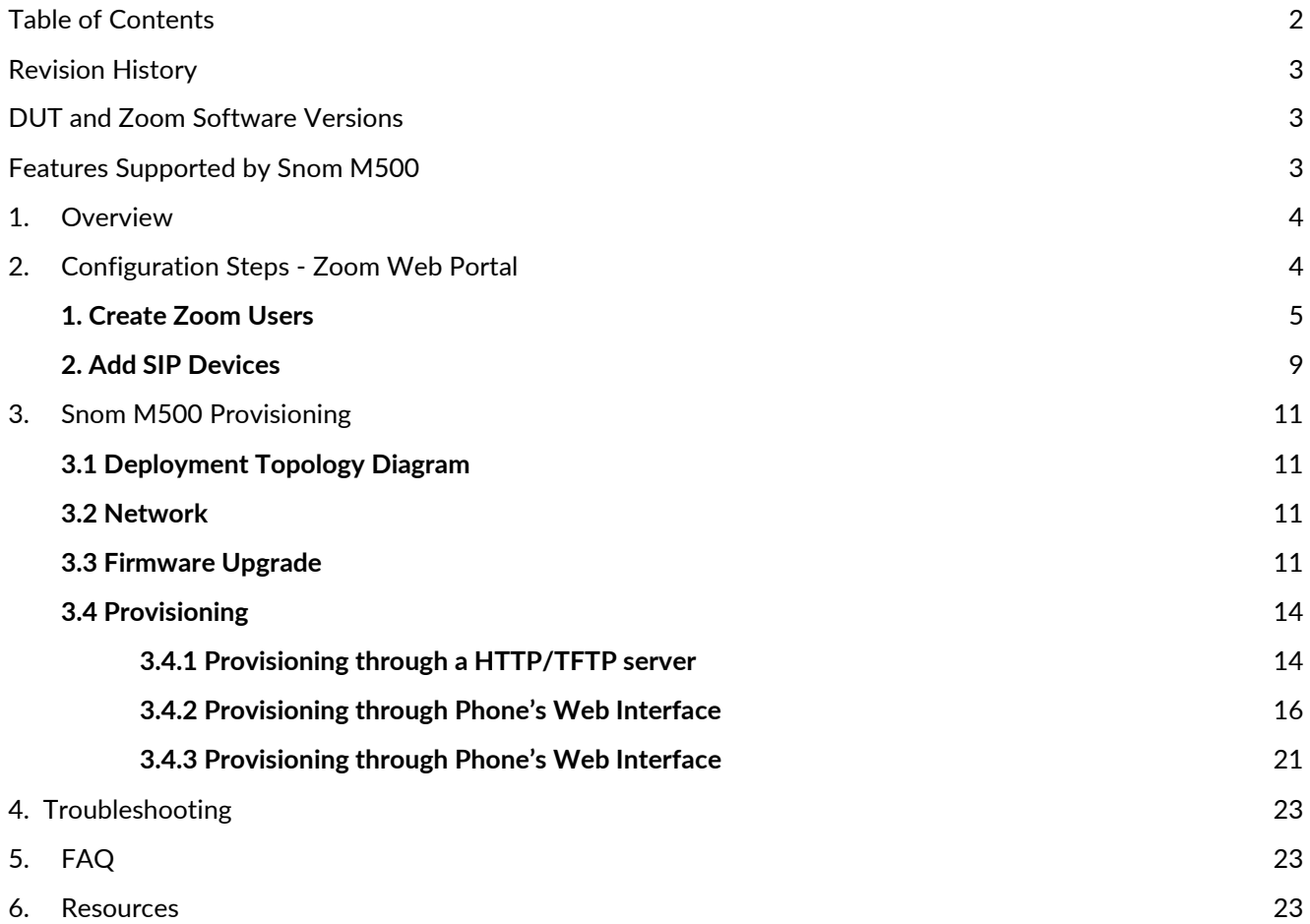

# <span id="page-2-0"></span>**Revision History**

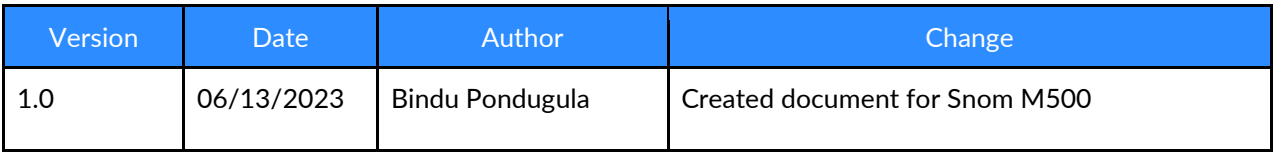

# <span id="page-2-1"></span>**DUT and Zoom Software Versions**

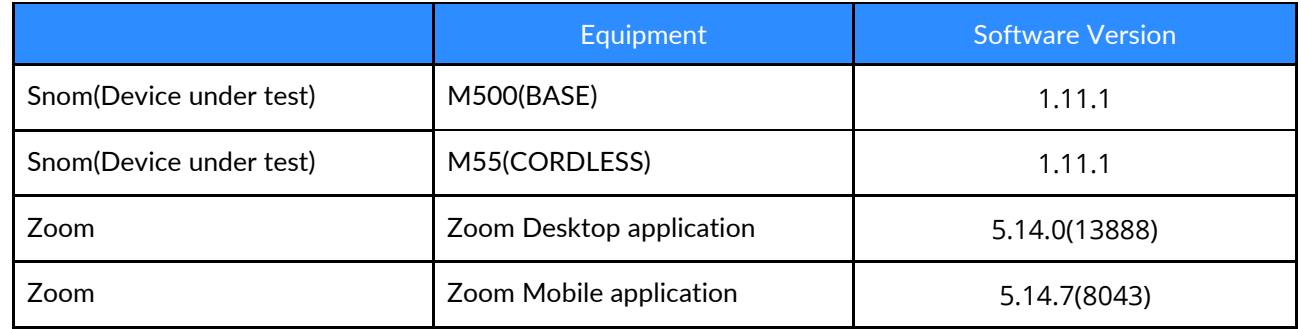

## <span id="page-2-2"></span>**Features Supported by Snom M500**

- Multiple Line Keys
- Multiple Users per Device
- Custom Time Format and Zone
- Sync time with NTP server
- Enable or disable phone web admin portal
- TLS and SRTP
- Make and Receive Calls
- Inbound and Outbound Call via Opus codec negotiation
- Call Hold and Resume
- Long Duration call
- SIP Session Timer
- Call Waiting
- DND
- Call Forward Always
- Call Forward No Answer
- Call Forward Busy
- Blind/Cold Transfer
- Consultative/Warm Transfer
- 3-party Conference
- Voicemail
- Call History
- Auto Receptionist IVR

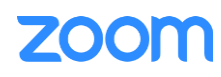

• Call Park/Retrieve

# <span id="page-3-0"></span>**1. Overview**

This document outlines the configuration best practices for the Snom M500 as Zoom generic SIP phone.

# <span id="page-3-1"></span>**2. Configuration Steps - Zoom Web Portal**

This section provides instructions on how to configure Snom M500 in Zoom Web Portal

This section is mainly for adding phone devices M500 and assign Zoom users to the devices

## **Prerequisites:**

- Zoom Phone account: a valid Zoom Phone subscription is required in order to assign to a Snom M500 endpoint.
- Zoom approval for provisioning of Snom M500 as Generic SIP devices. Administrators should contact Zoom Account Executive to start an approval process

Login to Zoom Web portal at [https://zoom.us/.](https://zoom.us/)

The following Zoom SIP Device configurations are included in this section

- **1. Create Zoom Users**
- **2. Add Device**

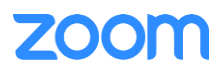

## <span id="page-4-0"></span>**1. Create Zoom Users**

Zoom Users are created in order to login to Zoom clients on desktop or mobile, it can also be assigned to SIP Device. The steps for creating a user are as follows:

1. Navigate to **Admin -> User Management > Users***. C*lick **+ Add Users** to create new Zoom users. "A pop-up window will appear titled "Add Users". Fill out the pop-up with the desired user info and select 'Add'.

| <b>ZOOM</b><br>Products Solutions Resources Plans & Pricing |                                                                                                    |                         |                       |                                                                                                 |                                                                                                    |                          |            |        | Schedule Join Host v Whiteboard |
|-------------------------------------------------------------|----------------------------------------------------------------------------------------------------|-------------------------|-----------------------|-------------------------------------------------------------------------------------------------|----------------------------------------------------------------------------------------------------|--------------------------|------------|--------|---------------------------------|
| Phone<br>Personal Contacts                                  | Users You have licenses still available to users. Assign license to users or manage your license count. |                         |                       |                                                                                                 |                                                                                                    |                          | Document   |        |                                 |
| <b>Whiteboards</b>                                          | Users Pending Advanced                                                                                  | Add Users               |                       |                                                                                                 |                                                                                                    |                          |            |        |                                 |
| Recordings<br>Settings                                      | Q Search<br>Advanced Search Y                                                                           |                         |                       | Add users with their email addresses<br>their accounts will be added to this account.           | You can add users of all types to your account. If you enter the email address of account owners, all users on |                          |            | Import | Export Y<br>+ Add Users         |
| Scheduler                                                   | □ Email/Name ID ↓                                                                                       | First Name <sup>4</sup> |                       | "@gmail.com                                                                                     |                                                                                                    |                          | Department |        | ń                               |
| Analytics & Reports<br>ADMIN                                | □ kishore@tekvizion.com<br>$\Box$                                                                       | Kishore                 | User Type (?)         | ○ Basic ● Licensed                                                                              | On-Prem (?)                                                                                                    |                          |            |        | Edit                            |
| Dashboard<br>User Management                                | apambrose@tekvizion.com<br>$\Box$                                                                       | Amul Priya              |                       | Meeting (9 available)                                                                           |                                                                                                    | $\lor$                   | Managed    |        | Edit                            |
| <b>Users</b>                                                | abelardo@tekvizion.com<br>$\Box$                                                                        | Abeelardo1              |                       | Large Meeting (500 participants) (20 available)<br>Zoom Webinars (500 attendees) (18 available) |                                                                                                    |                          |            |        | Edit                            |
| Groups<br>Roles<br>Contacts                                 | abhishanth507@gmail.com<br>0 <sup>0</sup>                                                               | Abhishanth              | Department<br>Manager | Managed<br>Kisl                                                                                 |                                                                                                    | $\circ$                  | Managed    |        | Edit                            |
| Team Chat Management<br>Device Management                   | aguajardo@tekvizion.com<br>$\Box$                                                                       | Abelardo                | Job Title<br>Location | Engineer<br>Plano                                                                               |                                                                                                    |                          | test       |        | Edit                            |
| Room Management<br>Workspaces Management                    | aksomalingam@tekvizion.com<br>$\Box$                                                                    | Arunkumar               |                       |                                                                                                 |                                                                                                    | Cancel<br>Add            |            |        | Edit                            |
| Phone System Management<br>Account Management               | arun716@gmail.com<br>00                                                                                 | Arun                    |                       | Kumar                                                                                           | Member                                                                                                    | Basic<br>- Zoom Phone    |            |        | Edit                            |
| Advanced                                                    | asayani@tekvizion.com<br>$\Box$                                                                         | Abhishanth              |                       | Sayani                                                                                          | Member                                                                                                    | Licensed<br>- Zoom Phone |            |        | Edit                            |
| Zoom Learning Center                                        | bindu.pondugula@gmail.com<br>$\Box$                                                                     | Bindu                   |                       | Pondugula                                                                                       | Member                                                                                                    | Basic<br>- Zoom Phone    | Program    |        | Edit                            |

*Figure 1 : Add Users*

- 2. A Zoom activation email is sent to the email address used in creating the user, follow the instruction to activate the zoom account.
- 3. Navigate to **Phone System Management > Users & Rooms.** Click **Add**

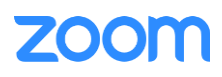

Zoom Confidential

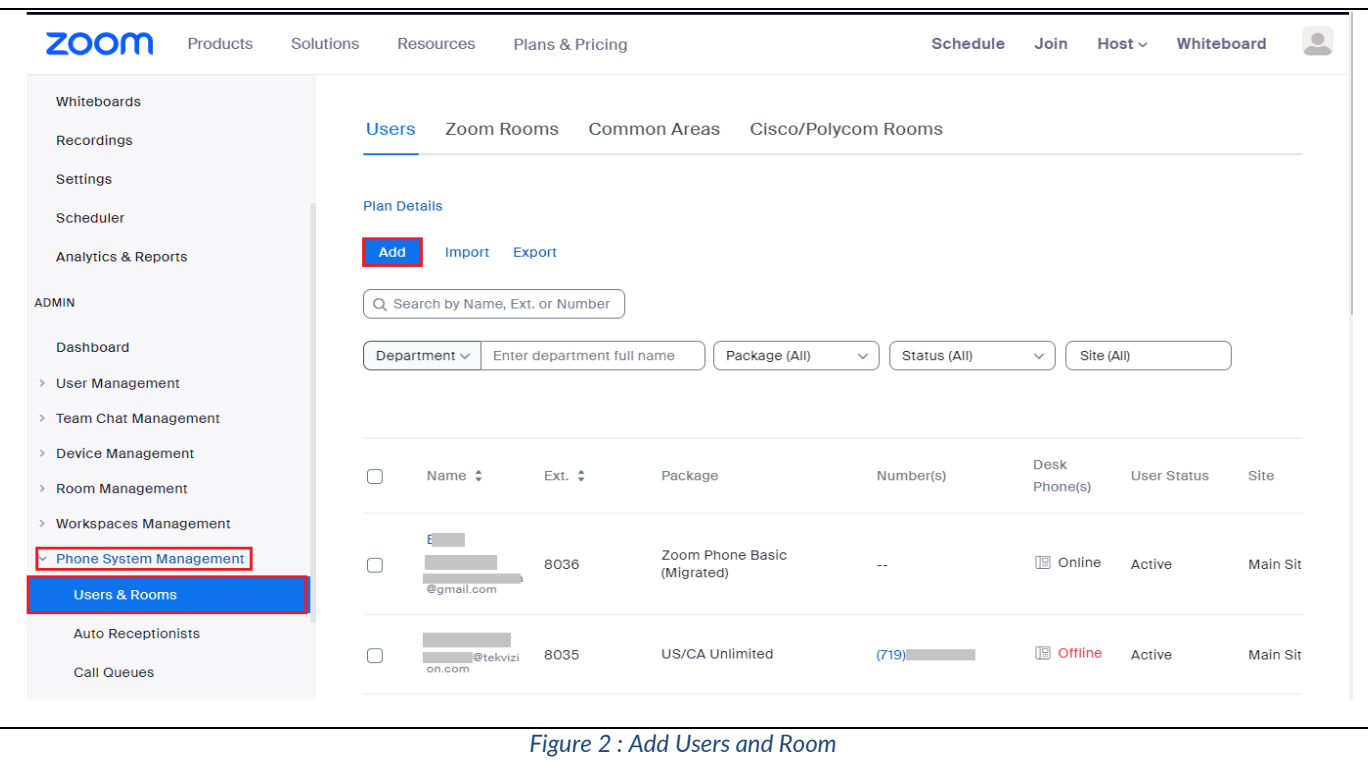

4. Click **Choose** beside Users and when the pop-up window opens, select the proper user and **Confirm**

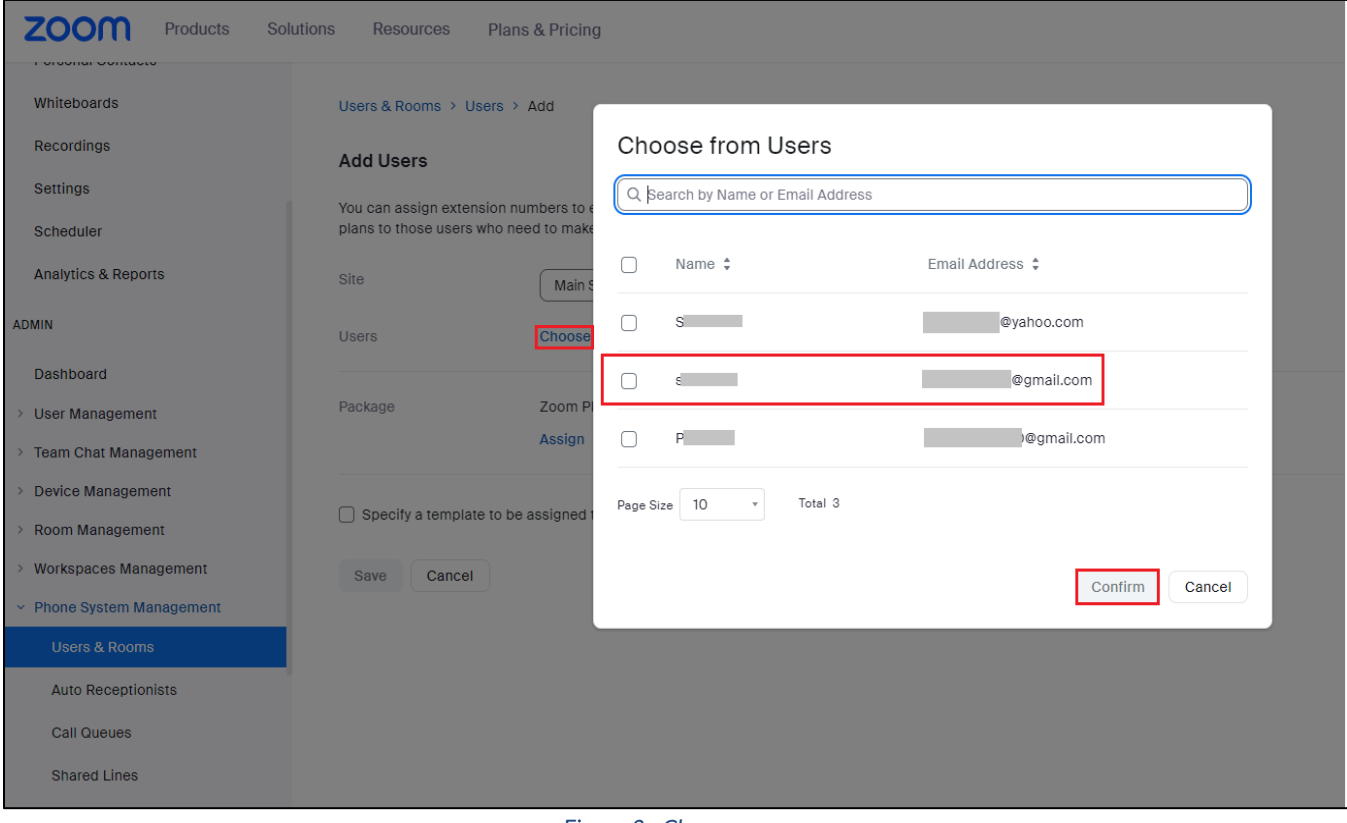

*Figure 3 : Choose user*

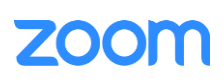

5. Click **Assign** beside Package and at new window, select proper Calling plan. **US/CA Unlimited Calling Plan** was picked up, click **Save** to complete adding users under Phone System Management

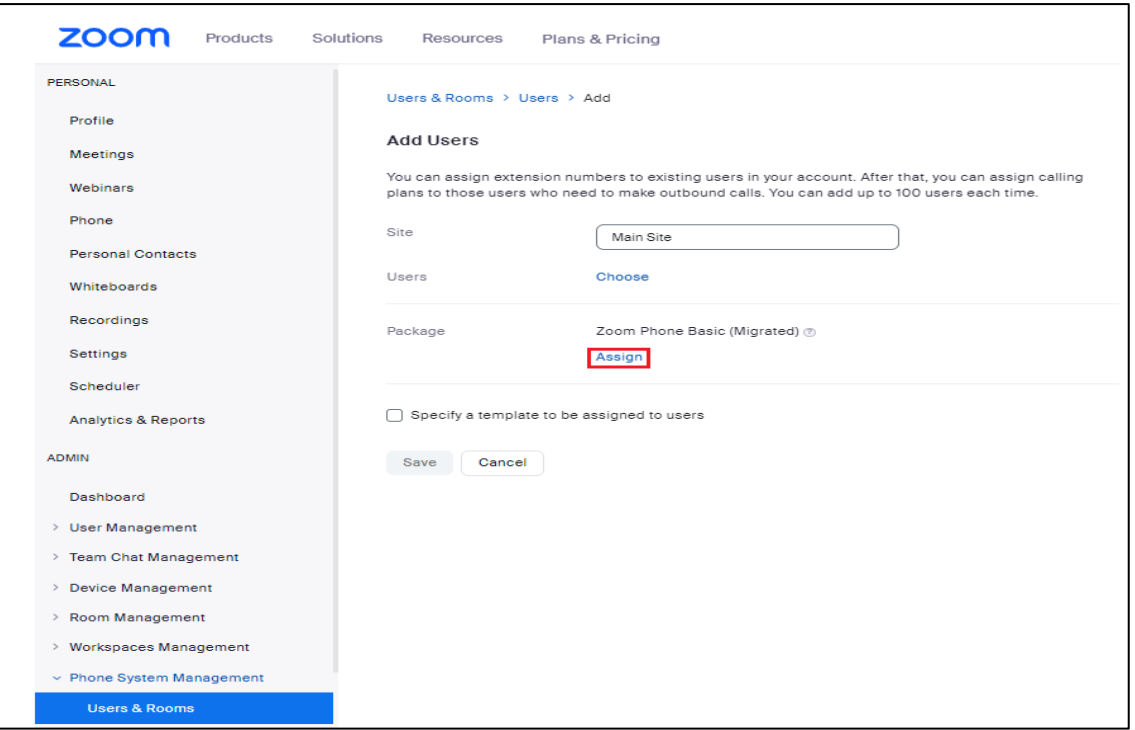

#### *Figure 4 (a): Assign Calling Plan*

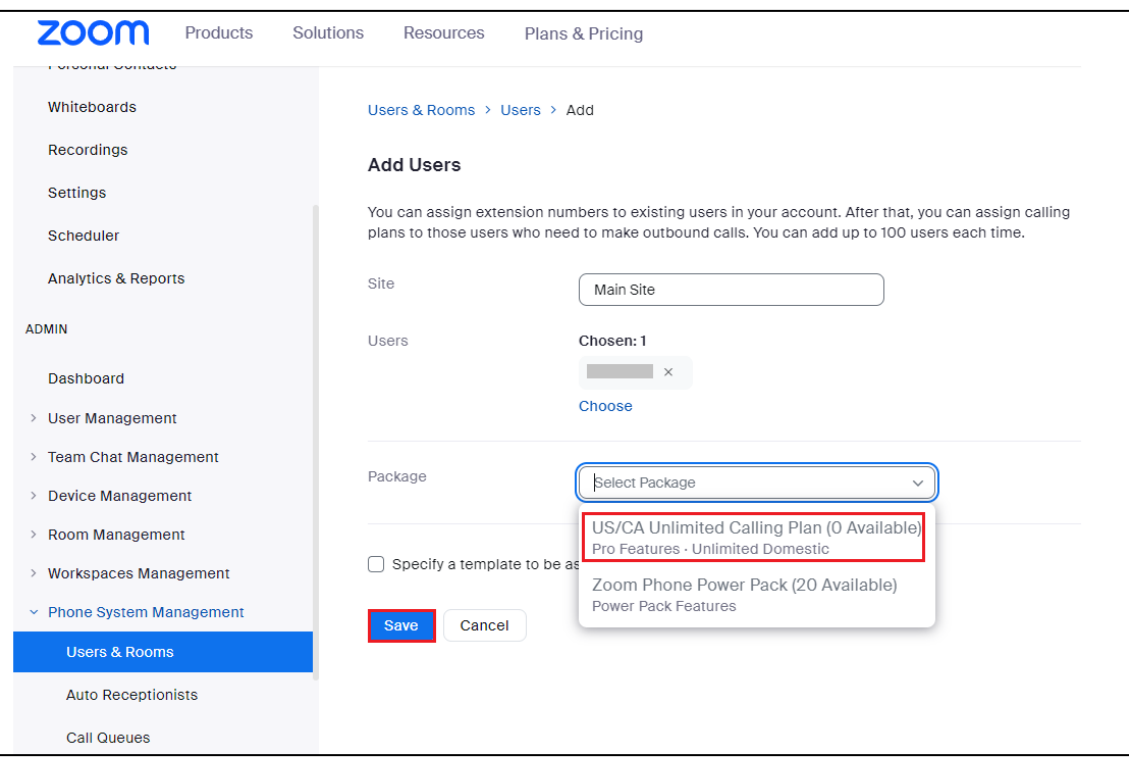

*Figure 5(b): Assign Calling Plan*

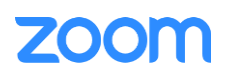

6. Click **Assign** and select **Assign Numbers** to the newly added user

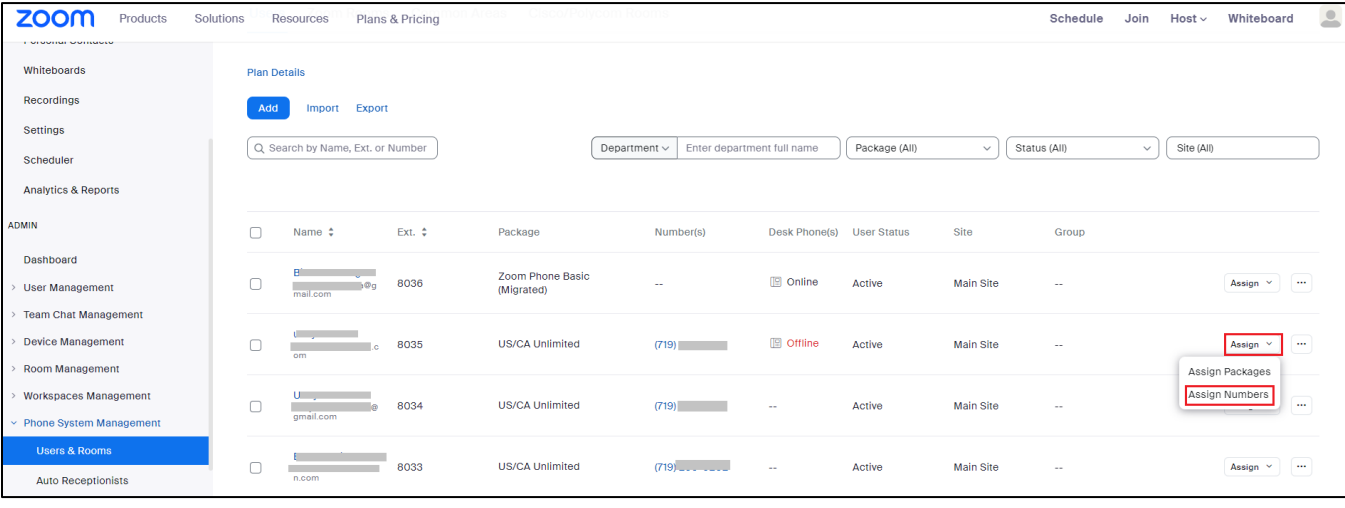

*Figure 6 : Assign Numbers*

7**.** Select the desired DID and click **confirm** to assign the DID to the user

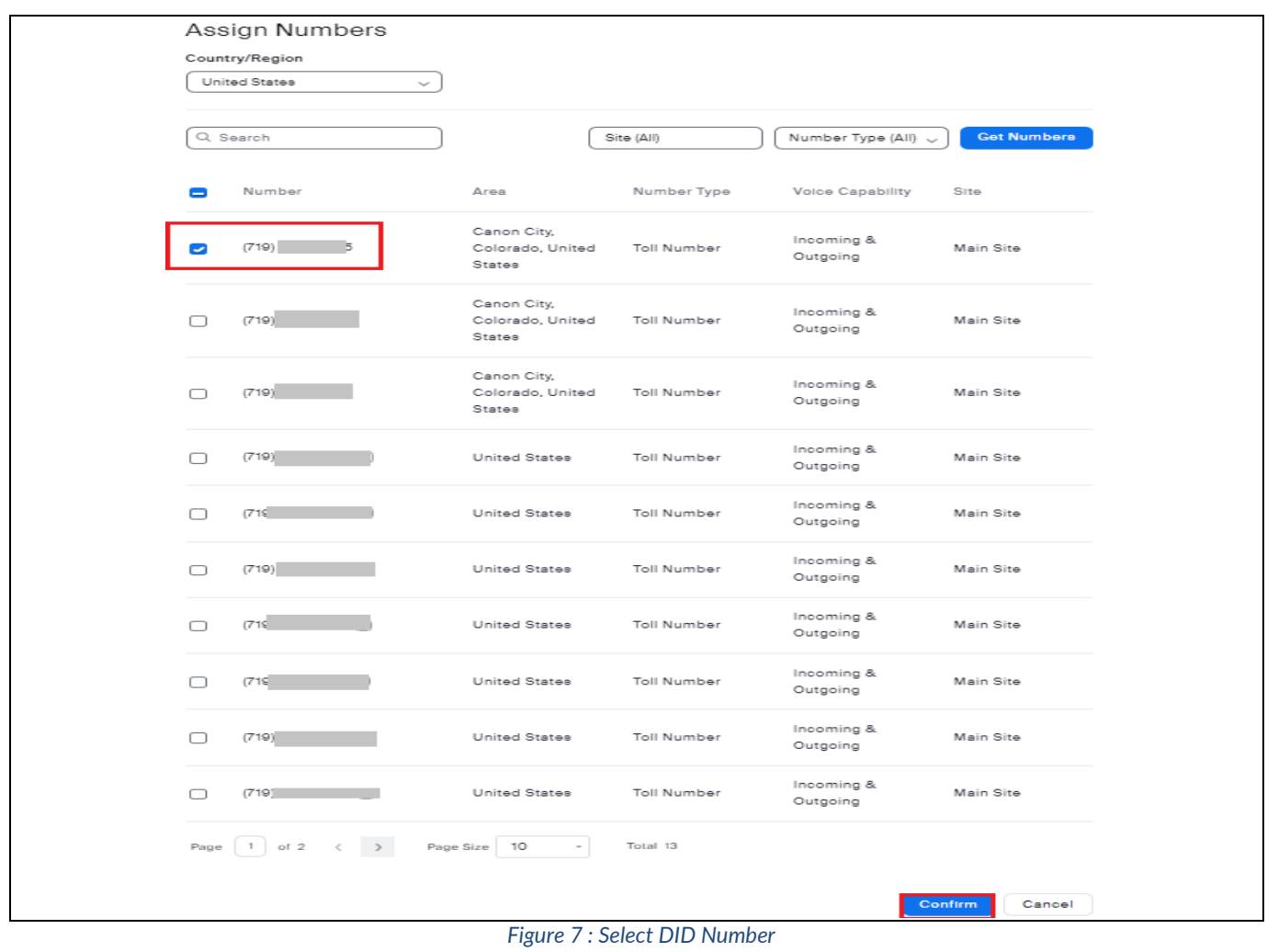

#### <span id="page-8-0"></span>**2. Add SIP Devices**

- 1. Navigate to **ADMIN** -> **Phone System Management** -> **Phones & Devices**. Click **Add**
	- Set **Display Name**: Add any name.
	- Set **MAC Address**: add the Snom M500 MAC Address here
	- Set **Device Type**: select **Other** as the phone type is not certified yet
	- Click **Assign** under **Assigned To** and select the newly created user in previous steps
	- Click **Save**

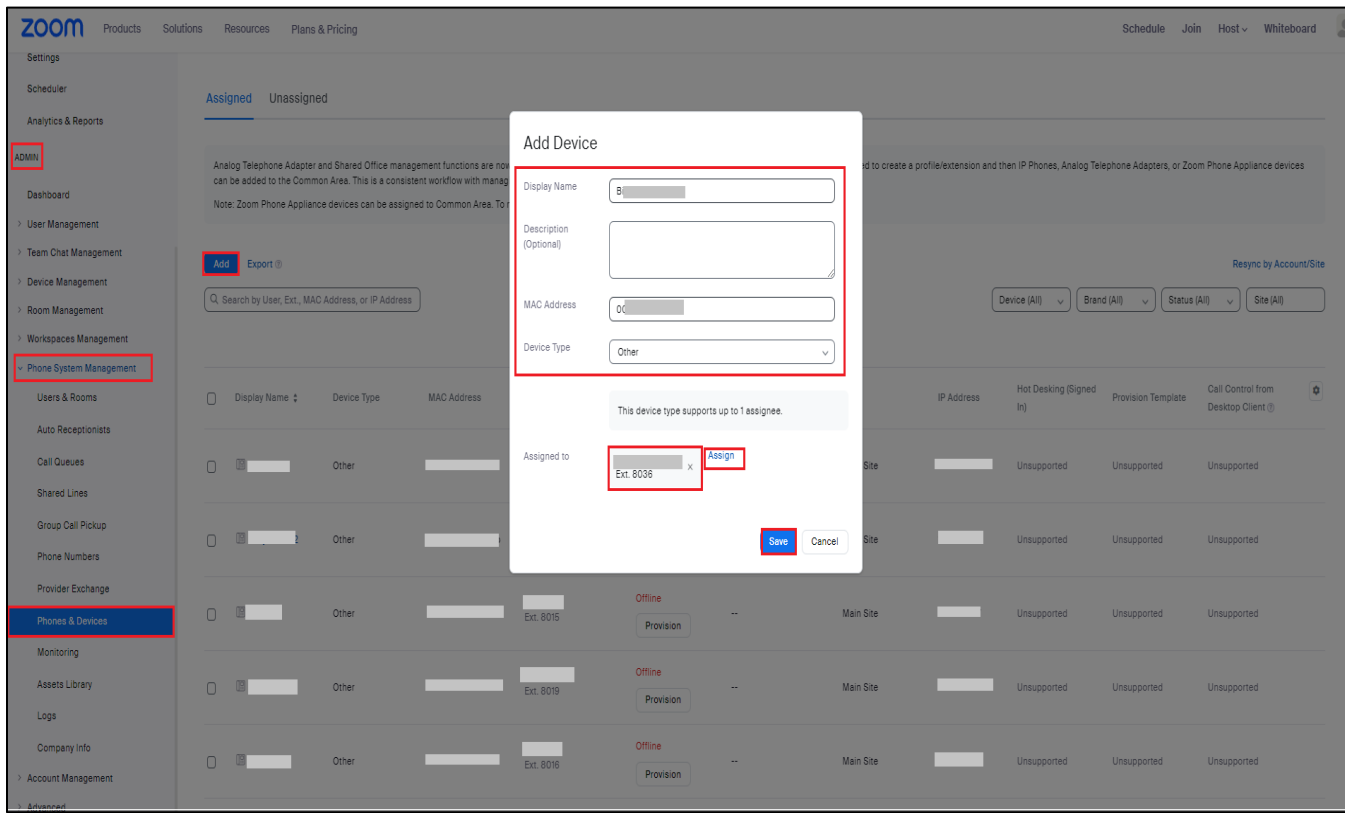

*Figure 8 : Add Desk Phone*

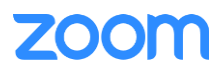

2. Select the Display Name of the newly created Desk Phone "**SNOM M500-8035**" to navigate to its profile and click the **Actions** and select **Provision** button. The SIP Account detail is displayed which will be used in the Snom M500 provisioning (section [Provisioning through Phone's Web Interface](#page-15-0))

3. Download the Certificates and import them to the device, so that device will be considered in the trust list. (Importing the certificates to the phone is described later in [\(section 3.4.3 Apply trusted certificates\)](#page-20-0))

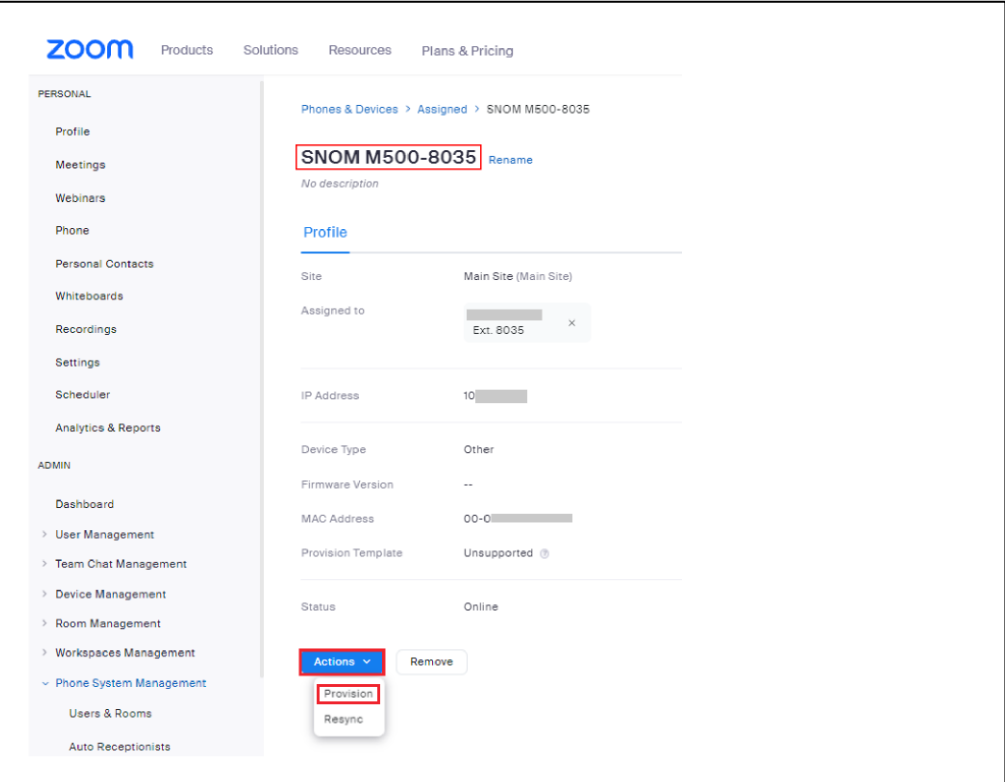

*Figure 9(a): Provisioning*

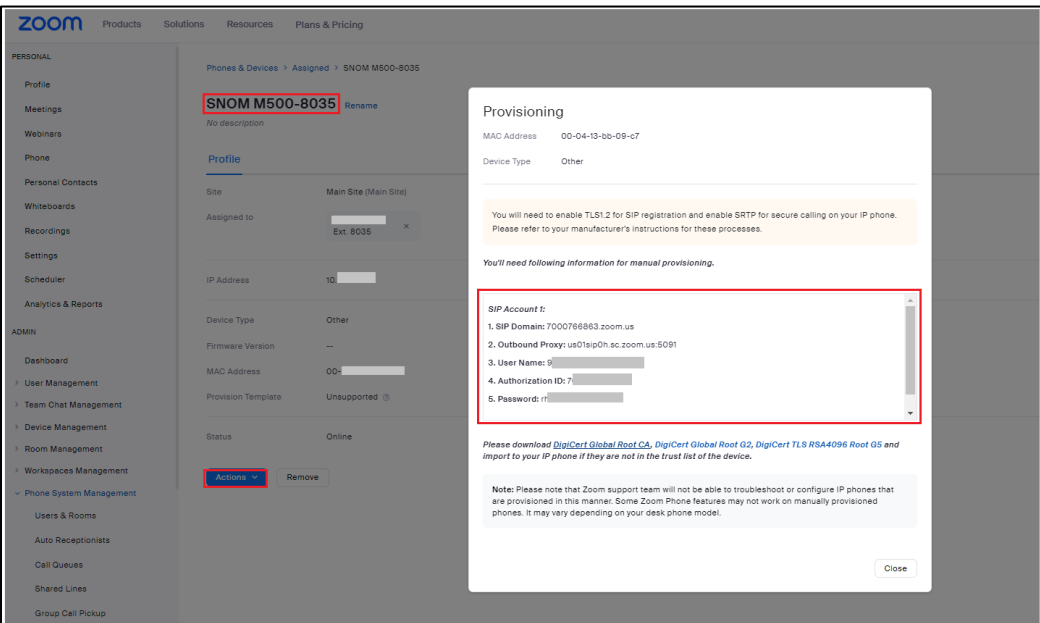

*Figure 10(b): Provisioning*

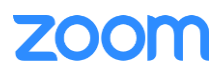

# <span id="page-10-0"></span>**3. Snom M500 Provisioning**

This section provides instructions on how to configure Snom M500 to register to Zoom Phone Services.

## <span id="page-10-1"></span>**3.1 Deployment Topology Diagram**

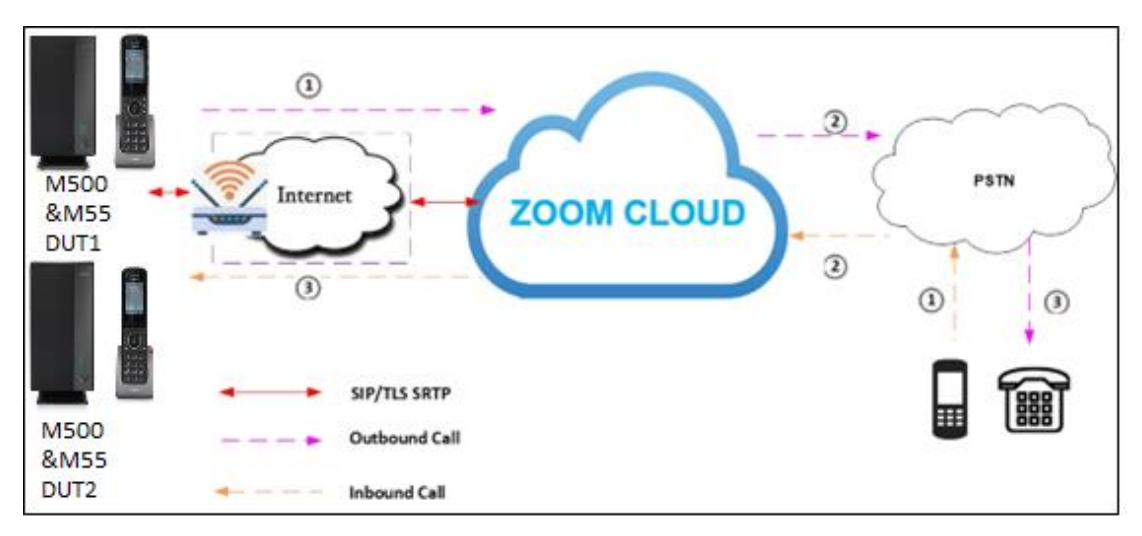

#### <span id="page-10-2"></span>**3.2 Network**

*Figure 9: Network Diagram*

By default, Snom M500 has DHCP mode enabled, if the router to which phone is connected does not support DHCP, you can configure static IP manually. You can find the IP address of Snom M500 by navigating the physical phone: **Settings** → **Status**→ **Network**→**IP4**

#### <span id="page-10-3"></span>**3.3 Firmware Upgrade**

This section ensures the phone is upgraded with the required firmware. The firmware used for this test is **1.11.1**

- From the phone's home page, Navigate to: **Servicing**→ **Firmware Upgrade**→ **Auto and Manual Upgrade.**
- Please choose Base File and Handset File and click update from file/Install Handset file (Phone may have to restart to get applied with the changes)

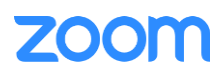

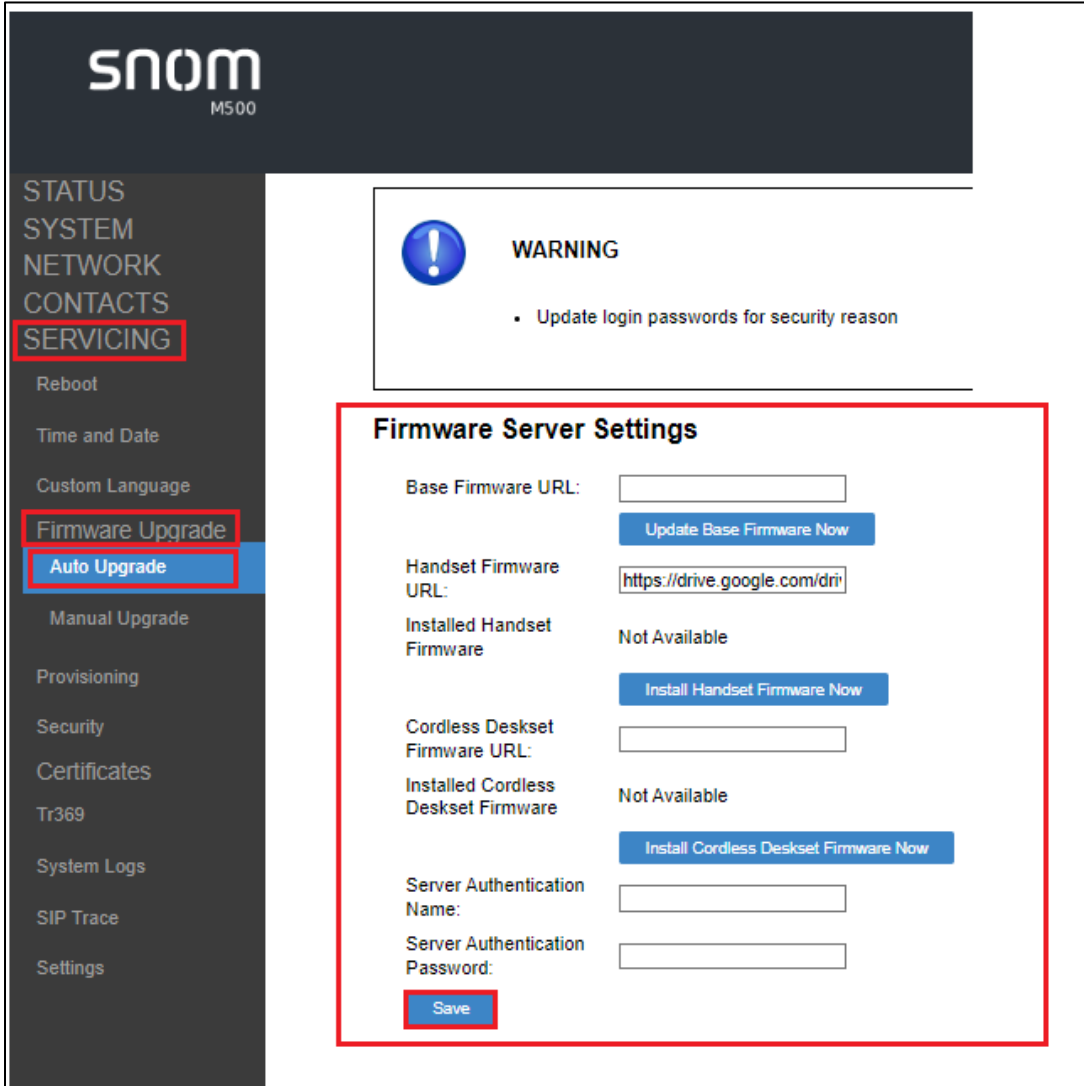

*Figure 11(a): Auto Firmware Upgrade*

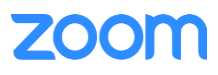

Zoom Confidential

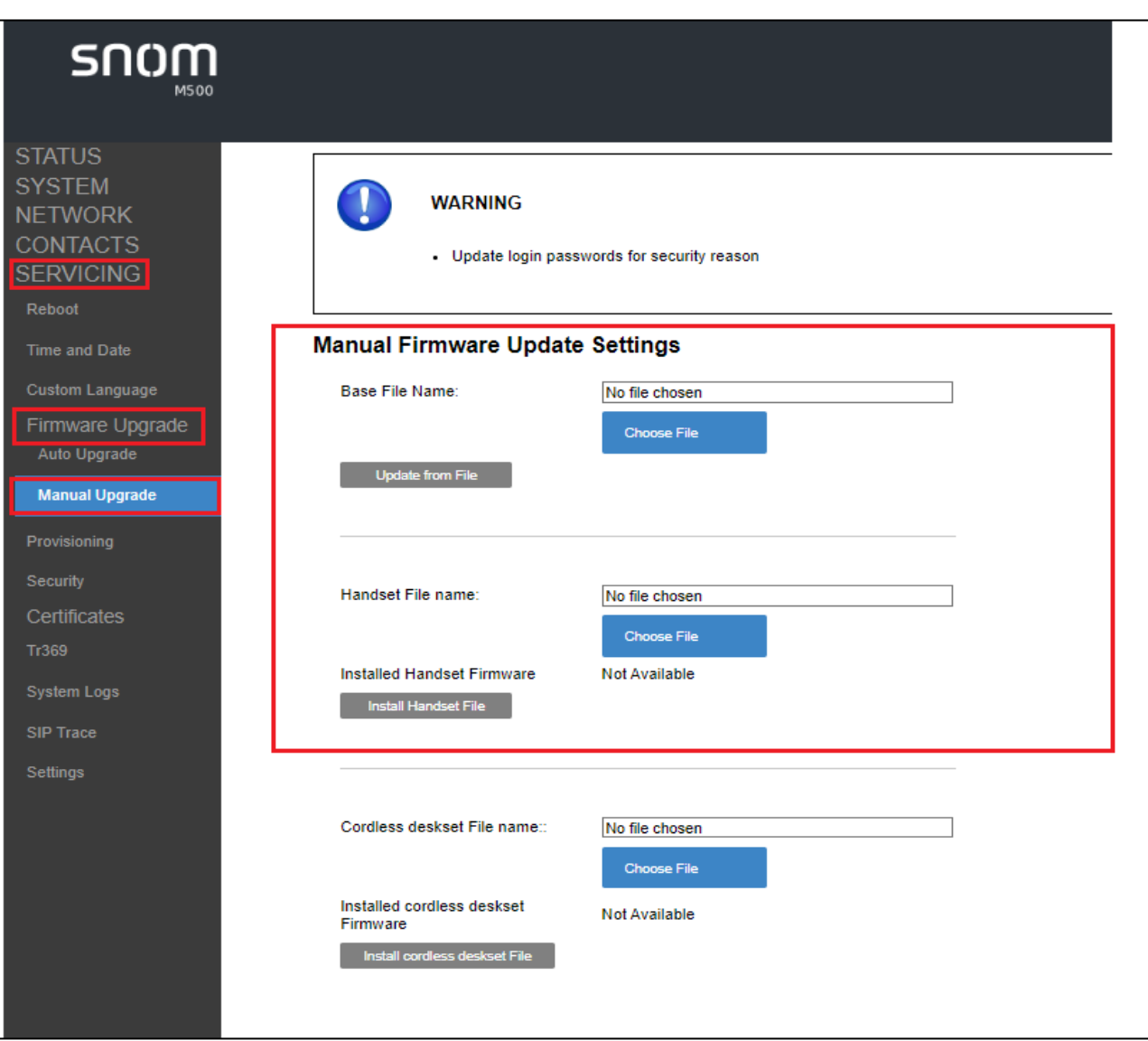

*Figure 12(b) : Manual Firmware Upgrade*

## <span id="page-13-0"></span>**3.4 Provisioning**

The Snom M500 can be provisioned in two ways:

- 1. Provisioning through a HTTP/TFTP Server
- 2. Provisioning through Web Interface

<span id="page-13-1"></span>*3.4.1 Provisioning through a HTTP/TFTP server*

From the phone's home page, Navigate to: **Servicing**→ **Provisioning** → **Server URL** 

- In a HTTP/TFTP Server, upload the below file in order for the phone to download the necessary configuration files and get provisioned. In this example, we have used the the://10.64.xx.xx/" or "<http://10.64.xx.xx/>", then DUT will fetch 2 files: snomM500.htm and snomM500-{MAC}.htm
- Place  $\sin$  account.sips\_uri\_enable = 0 in a text file and import it into the phone.
- You can then export the configuration and check to ensure the setting was set properly.

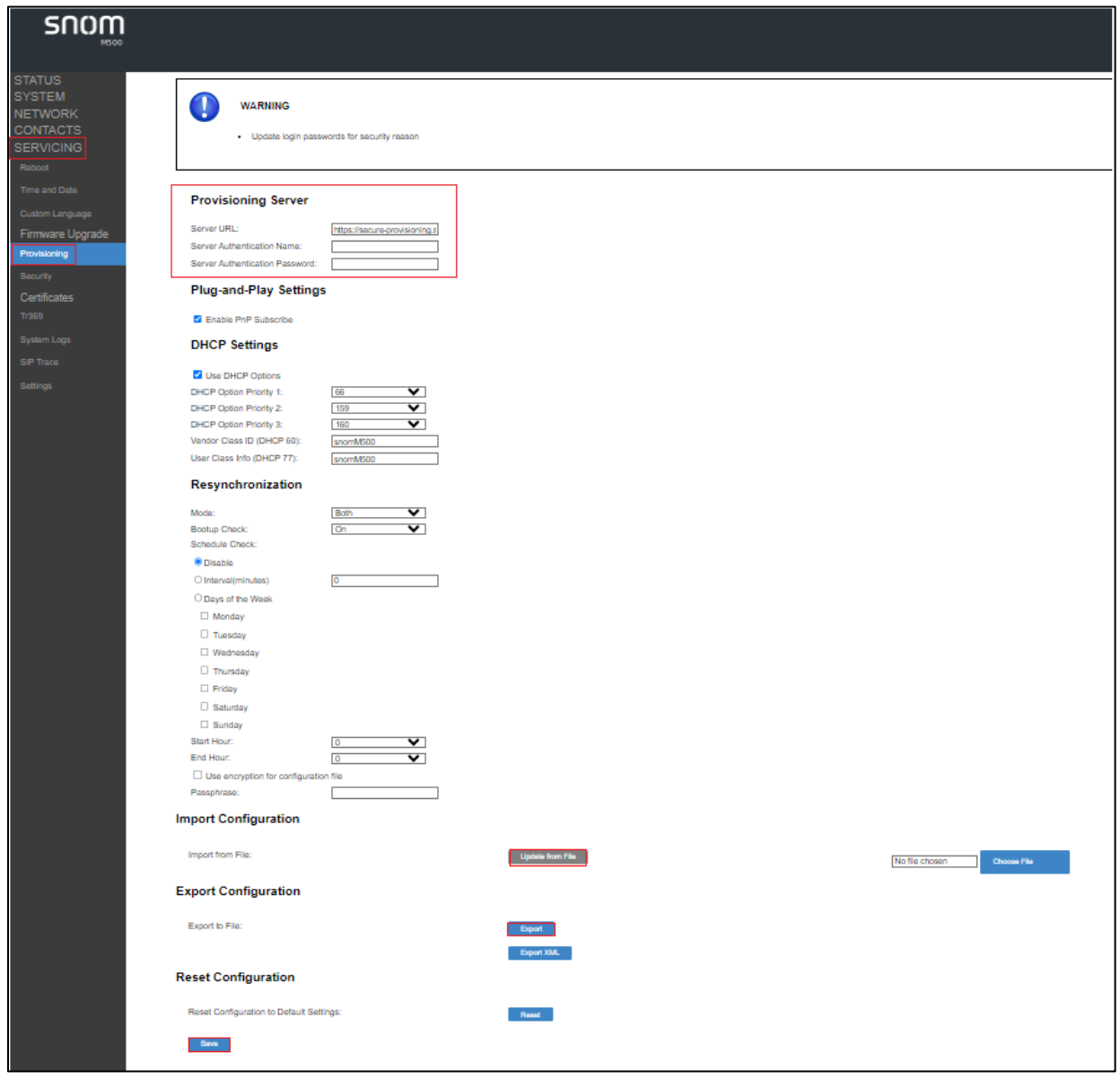

*Figure 13 : Manual Provisioning*

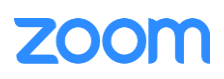

• From Web UI of phone, Click **Servicing**→**Reboot**

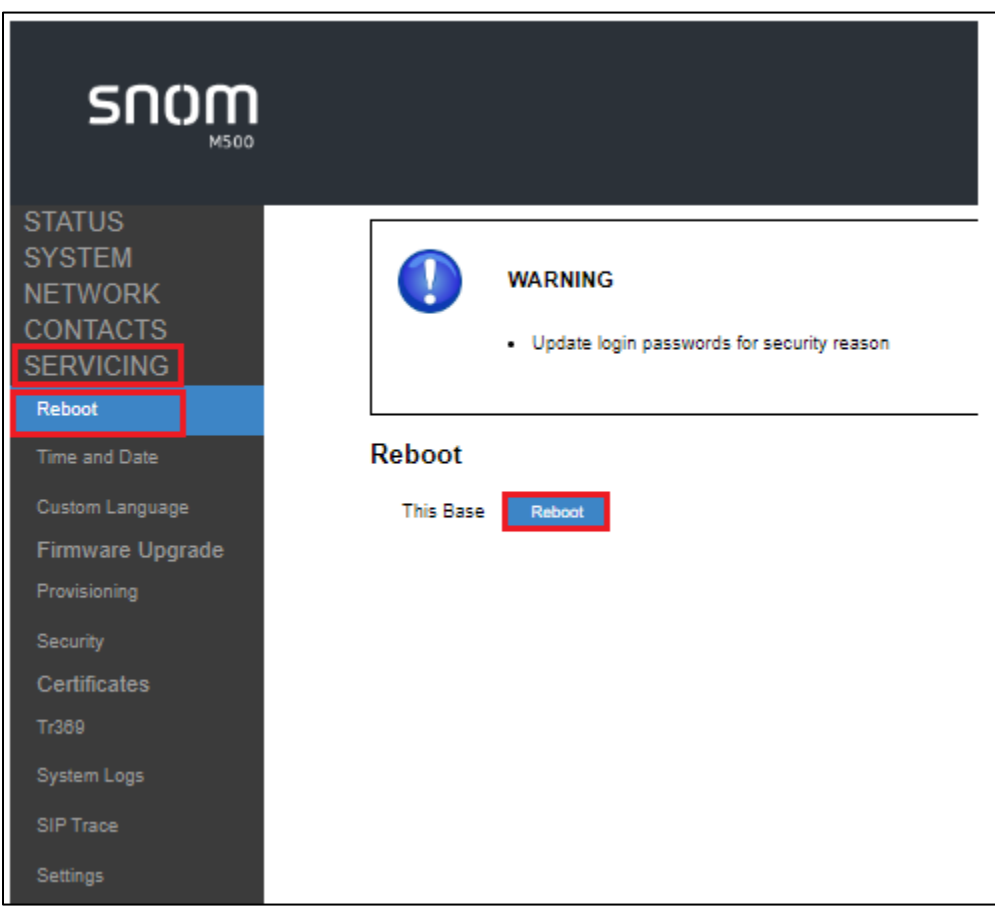

*Figure 142 : Reboot*

• Once the Phone reboots, enter the phone's IP address in the browser's address bar **(https://ip-address)** and enter. There is a default administrator username and password (admin/admin)

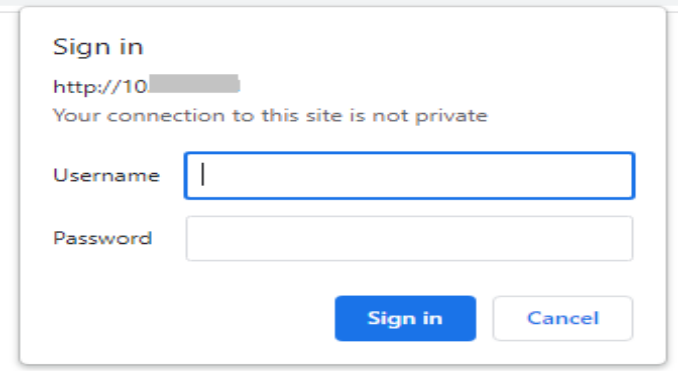

*Figure 153 : Phone Login*

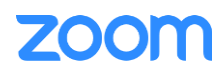

#### <span id="page-15-0"></span>*3.4.2 Provisioning through Phone's Web Interface*

This section explains how the device can be registered in Zoom portal using SIP Account details that is populated in Zoom portal (explained earlier in [2. Add SIP Devices -> Provisioning\)](#page-8-0)

- Snom M500 configuration is done via web interface, enter the phone's IP address in the browser's address bar (https://ip-address) and enter
	- Navigate to **System** →**SIP Account Management**→ **Account 1**
		- 1. Select Account 1 and Enable Account
		- 2. Account Label: Enter any label.
		- 3. Display name: Enter any name/Number
		- 4. User Identifier: **User Name** (from Zoom provisioning)
		- 5. Authentication Name: **Authorization ID** (from Zoom provisioning)
		- 6. Authentication Password: **Password** (from Zoom provisioning)
		- 7. SIP Server, Registration, Outbound Proxy, and Backup Outbound Proxy (from Zoom Provisioning).
			- a). Registrar: SIP Server and Registration: Server Address: **xxxxxxxxxx.zoom.us and Port:5060**(Provided by Zoom)

b). Outbound Proxy and Backup outbound Proxy: **Server Address**: **xxxxxxxxxx.sc.zoom.us and Port:5091** (Provided by Zoom)

c). Click **Save**

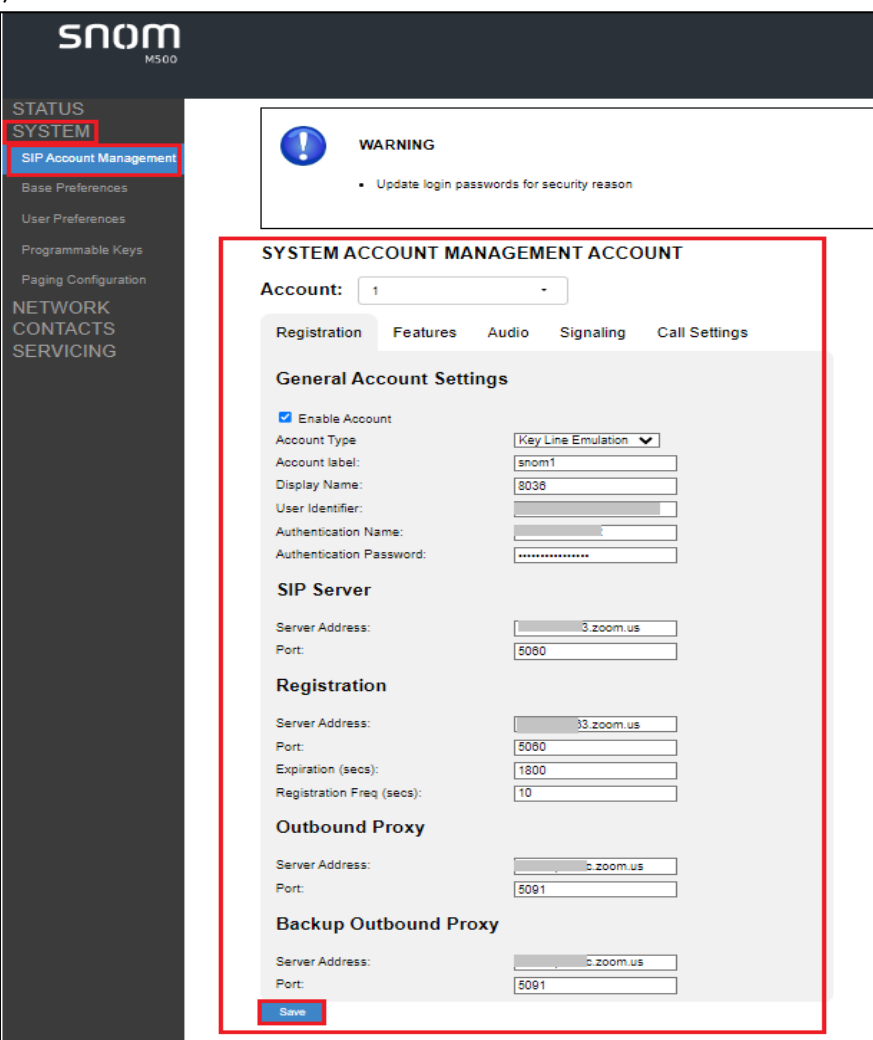

*Figure 16 : Identity Settings*

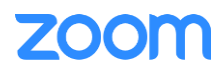

• Navigate to **Network -> Basic**. Ensure the below parameters are set and Click **Save**

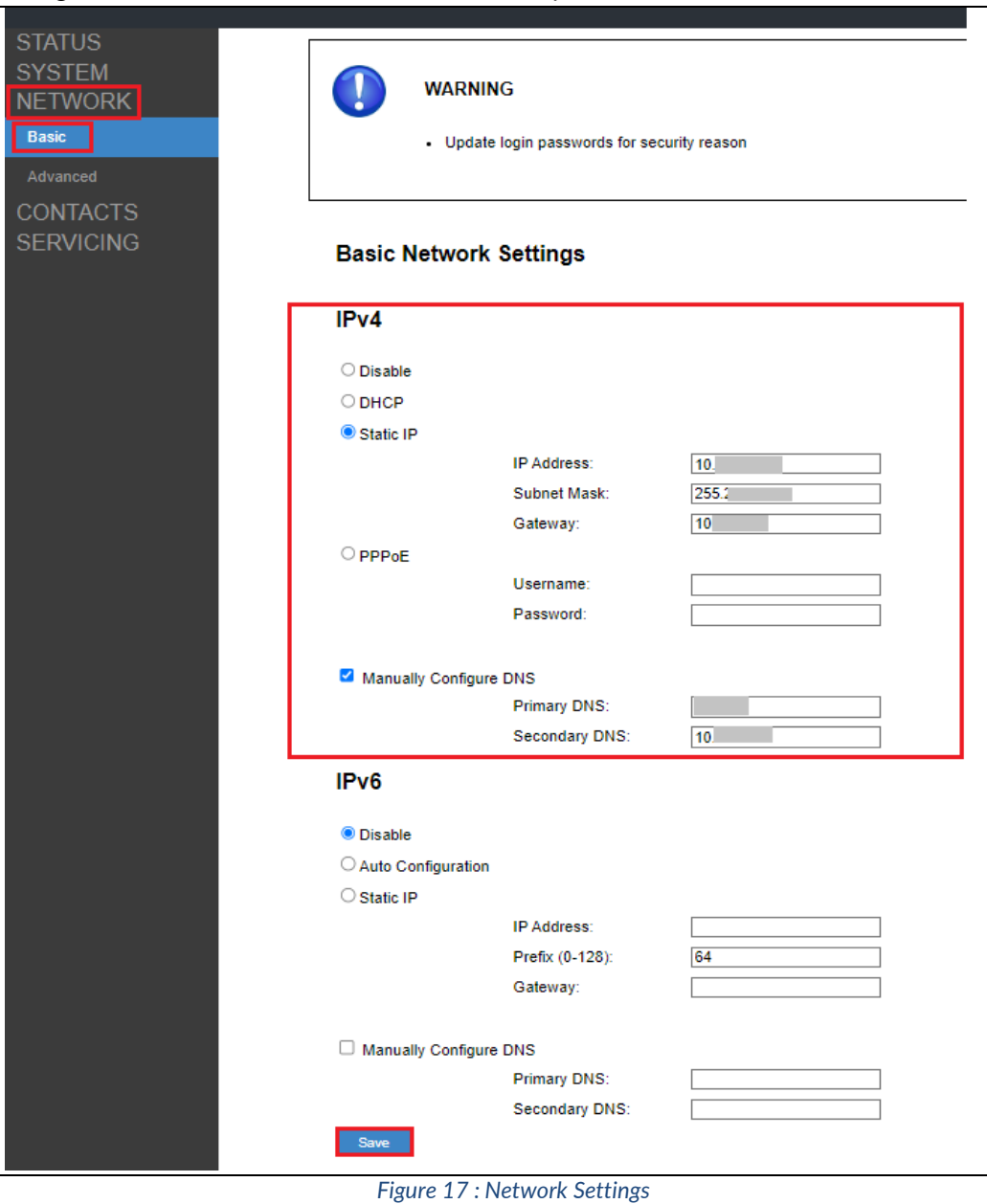

• Navigate to **System**→**SIP Account Management**→**Signaling**→ **Transport=TLS.** Ensure the parameters are set and click **Save.**

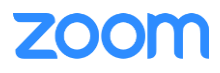

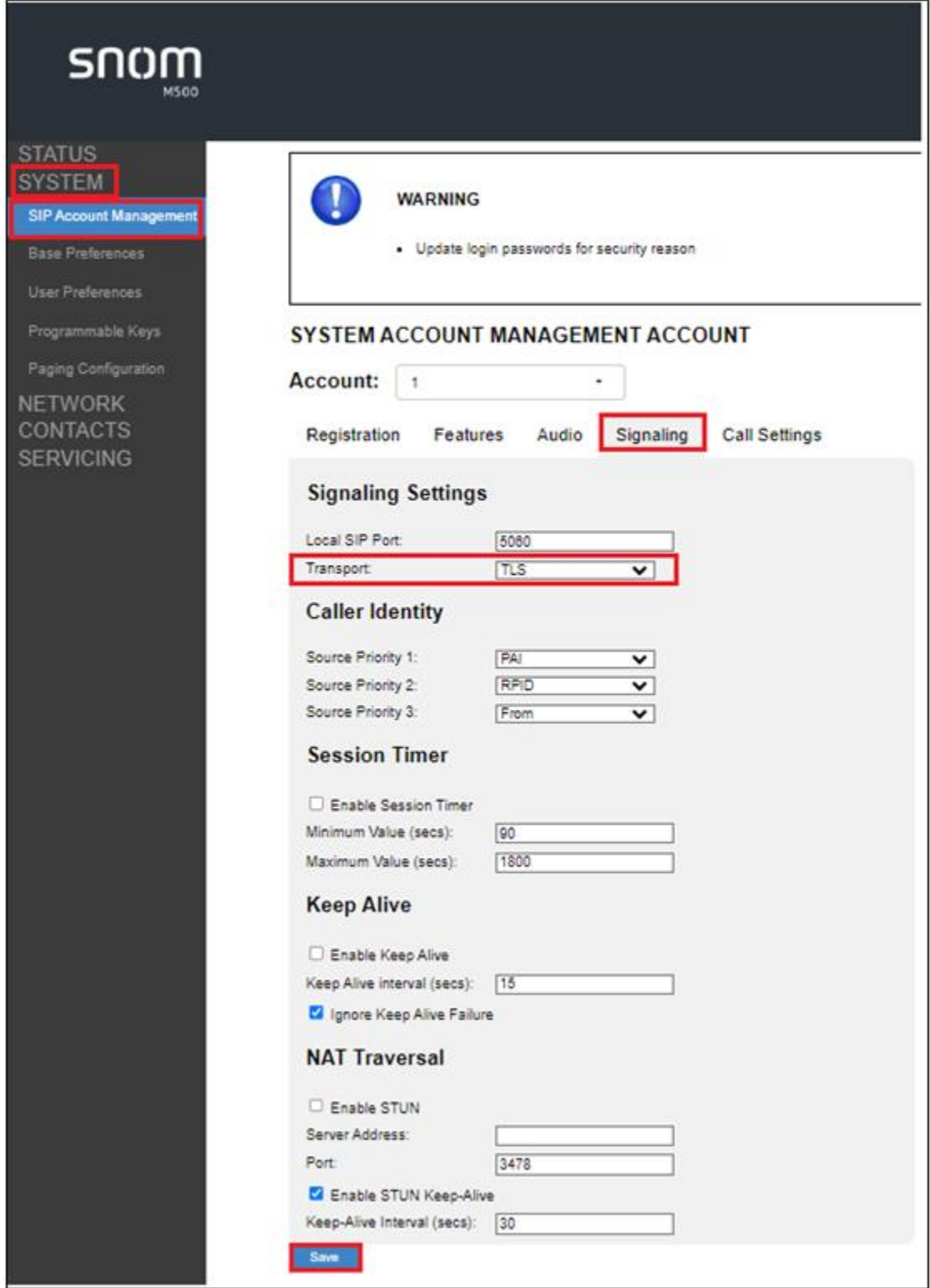

*Figure 18 : SIP-Basic Settings*

• Navigate to **System**→**SIP Account Management**→ **Audio**→ **Enable Voice Encryption(SRTP)**. Ensure the parameters are set and click **Save**

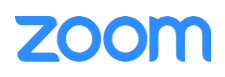

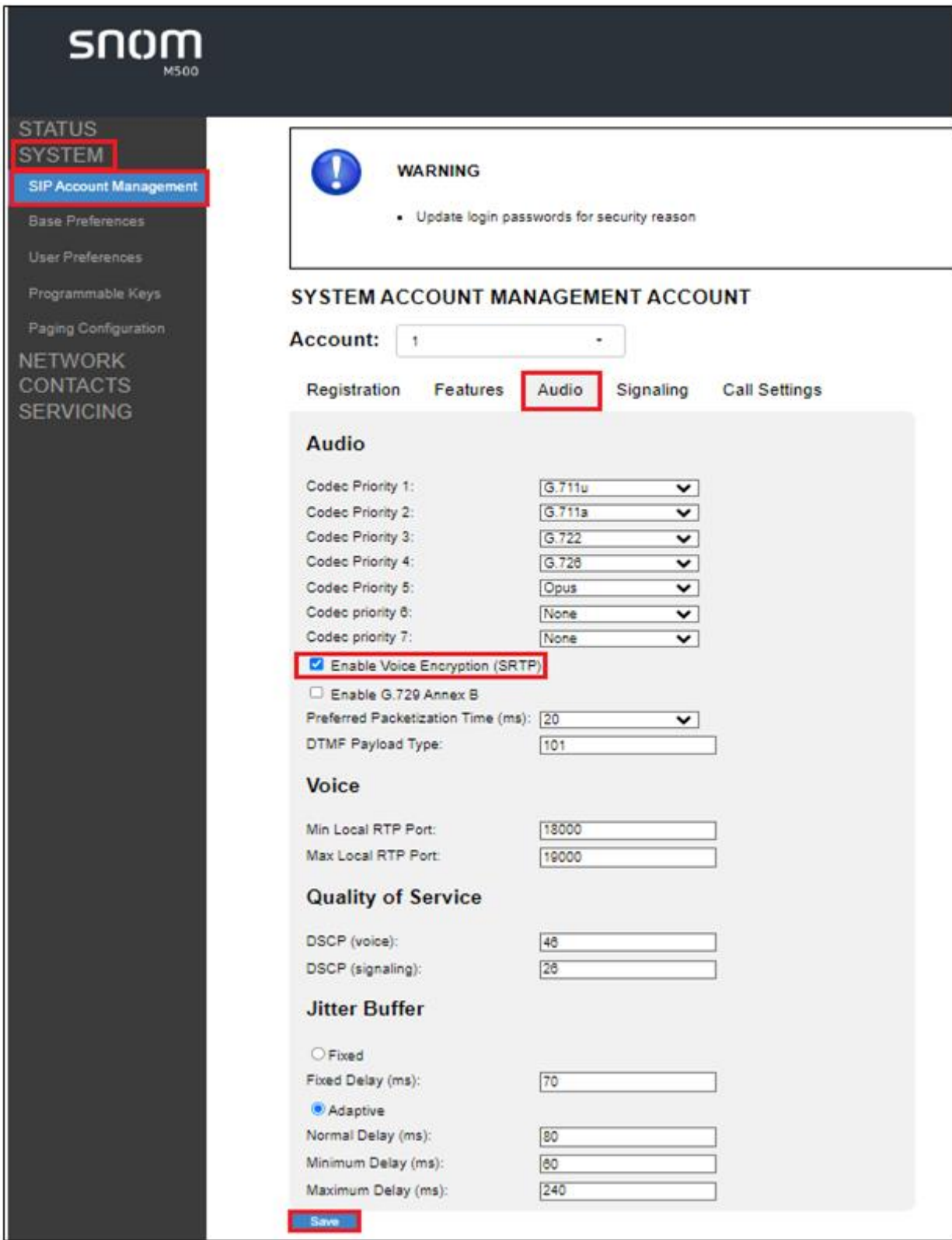

*Figure 19: Audio Settings*

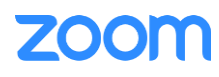

- Under **System** → **Programmable Keys**→ **PFK.** Ensure the below parameters are set.
	- 1. Define each PFK (1-6) with different types of functionalities to perform
	- 2. Assign the functionality and click **Save.**

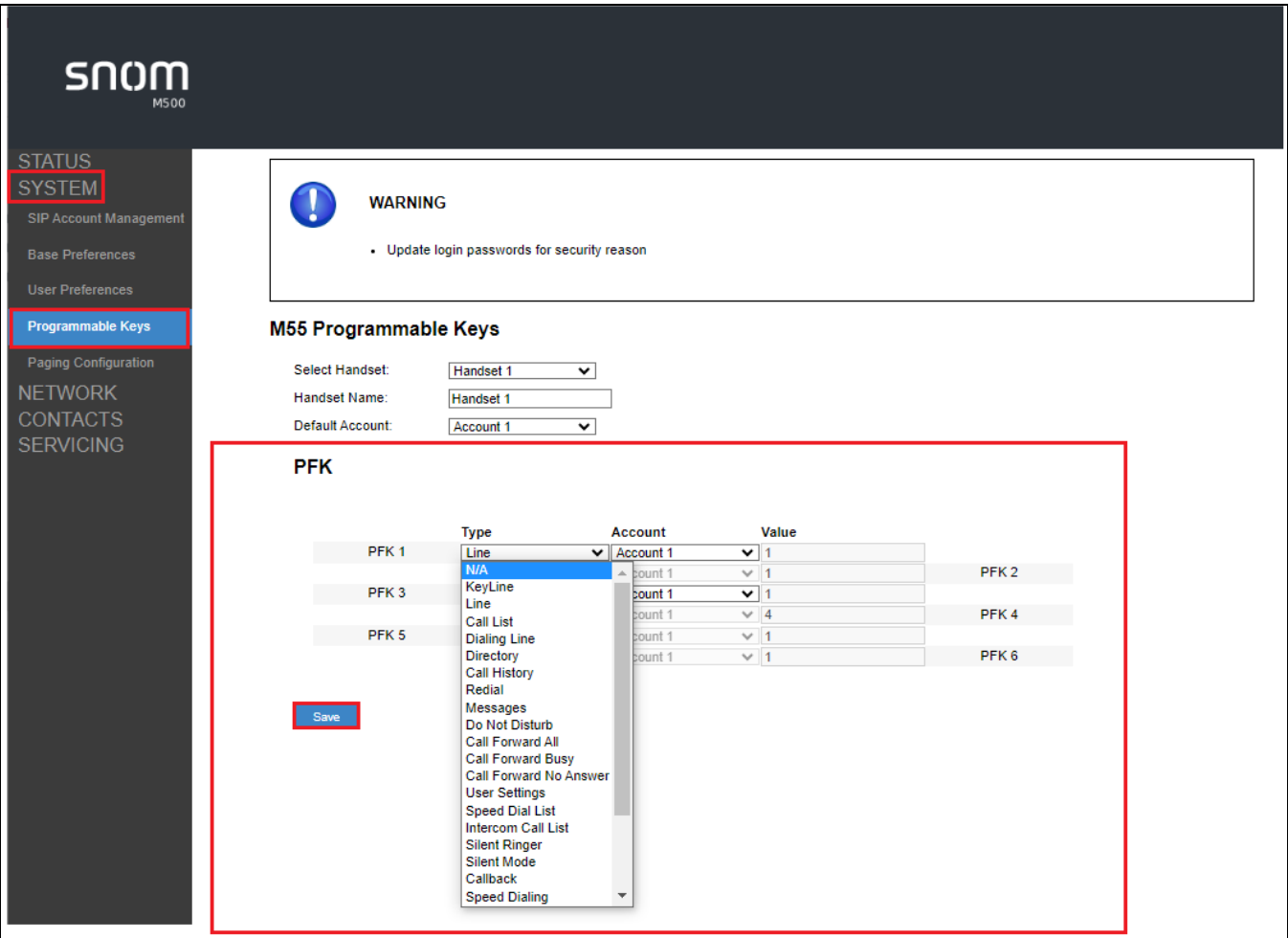

*Figure 20: Programmable keys*

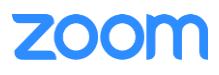

#### <span id="page-20-0"></span>*3.4.3 Provisioning through Phone's Web Interface*

In order to register the phone to zoom portal, ensure that the following certificates are uploaded in the phone successfully.

- From phone's Web UI, Navigate to **Servicing**→ **Certificates**→**Device**
- From Custom Certificate, Choose File to Import

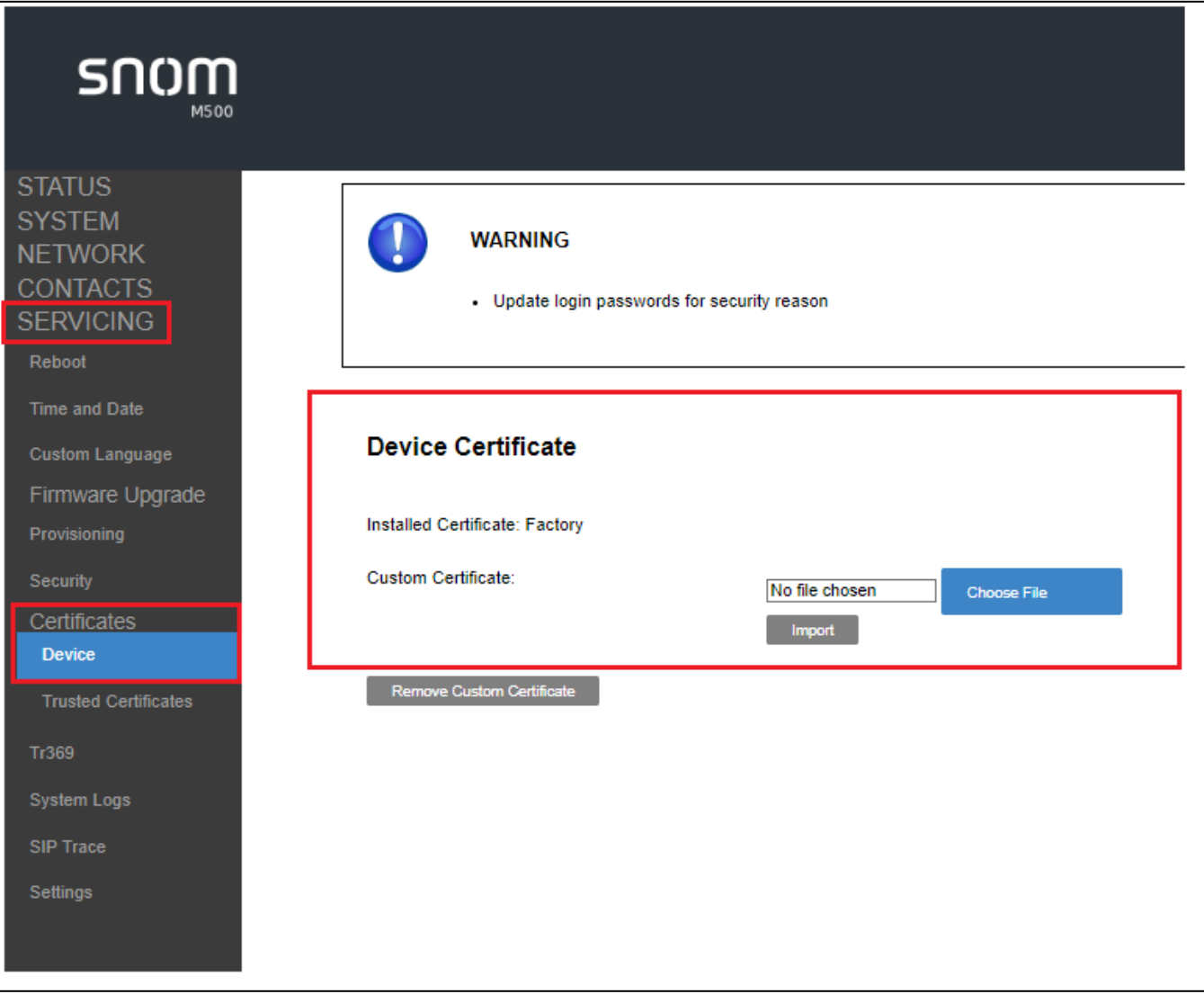

*Figure 19: Device Certificate*

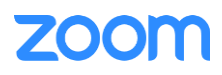

- Click **Servicing**→**Certificates**→**Trusted Certificates**→: DigiCertGlobalRootCA.crt.pem, DigiCertGlobalRootG2.crt.pem, DigiCertGlobalRootG3.crt.pem
- Click **Save**.

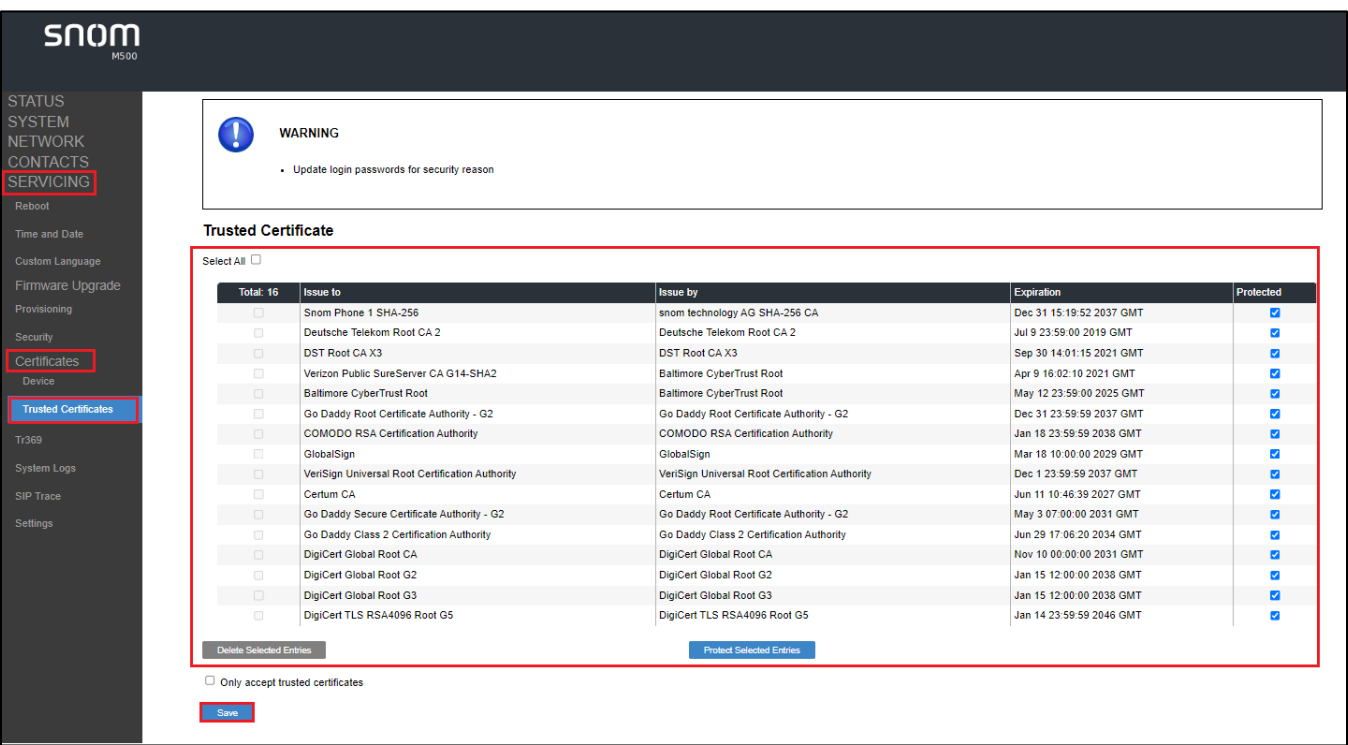

*Figure 21: Trusted CA Certificates*

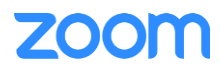

# <span id="page-22-0"></span>**4. Troubleshooting**

Online how-to guides:

- <https://service.snom.com/display/wiki/M500>
- [https://service.snom.com/display/wiki/How+to+set+up+M500+Pro+in+a+dual](https://service.snom.com/display/wiki/How+to+set+up+M500+Pro+in+a+dual-cell+configuration)[cell+configuration](https://service.snom.com/display/wiki/How+to+set+up+M500+Pro+in+a+dual-cell+configuration)

## Support:

Outside North America

- [https://helpdesk.snom.com](https://helpdesk.snom.com/)
- <https://www.snom.com/en/support/help-center/>
- <https://www.snom.com/en/contact/contact-person/>

Within North America

- Email: [supportusa@snom.com](mailto:supportusa@snom.com)
- Phone: (339) 227-6160 Option 2
- Helpdesk (create a ticket): https://helpdesk.snom.com

# <span id="page-22-1"></span>**5. FAQ**

Online FAQ:

• <https://service.snom.com/display/wiki/M500>

## <span id="page-22-2"></span>**6. Resources**

Firmware:

- https://service.snom.com/display/wiki/DECT+M500-Series+Firmware
- <https://service.snom.com/display/wiki/DECT+M500+Pro-Series+Firmware>

Online Service Hub:

• <https://service.snom.com/>

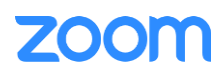